# **Lancer une prospection (Important remarque à la fin)**

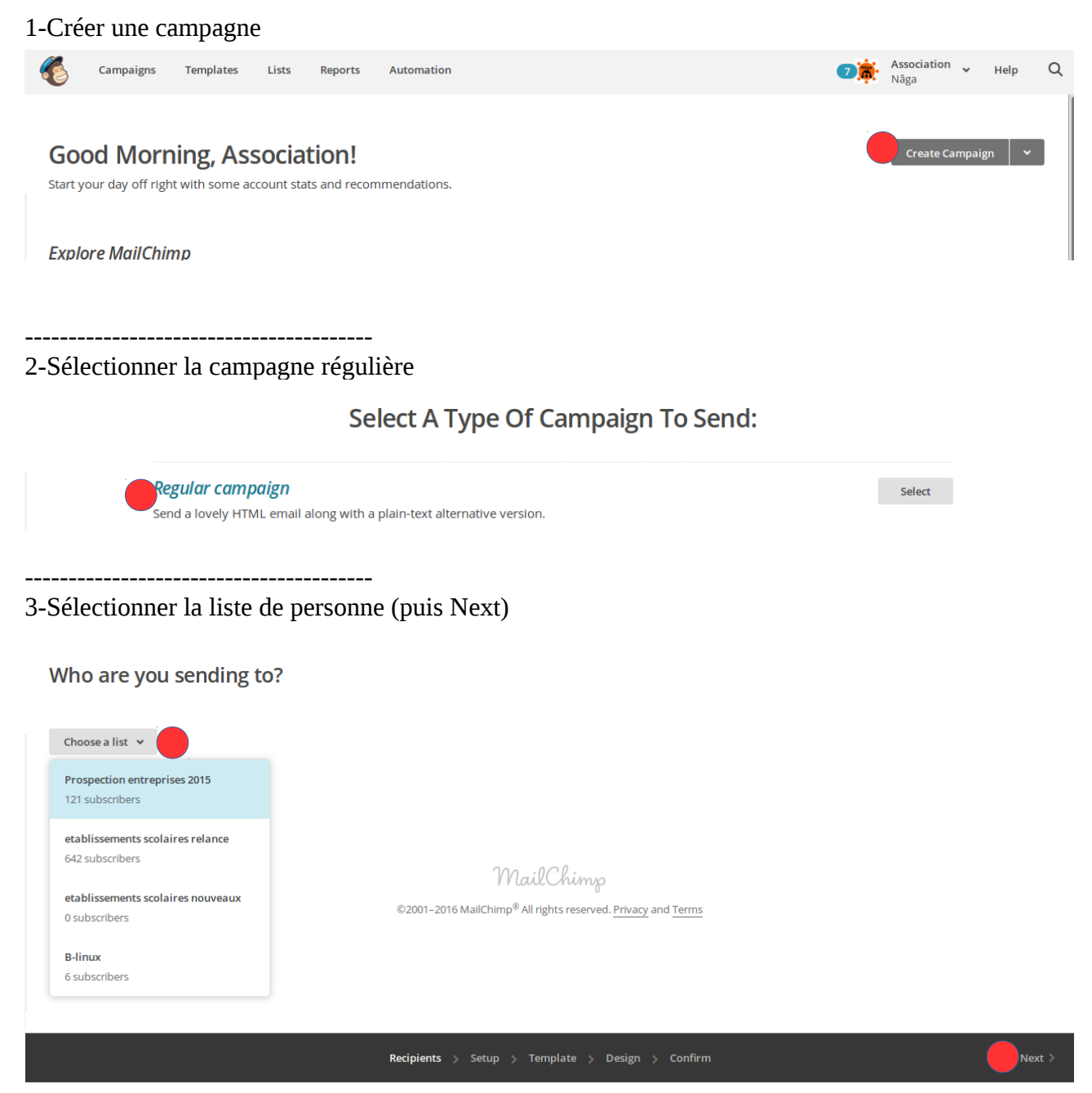

### 4-Sélectionner la liste complète (puis Next)

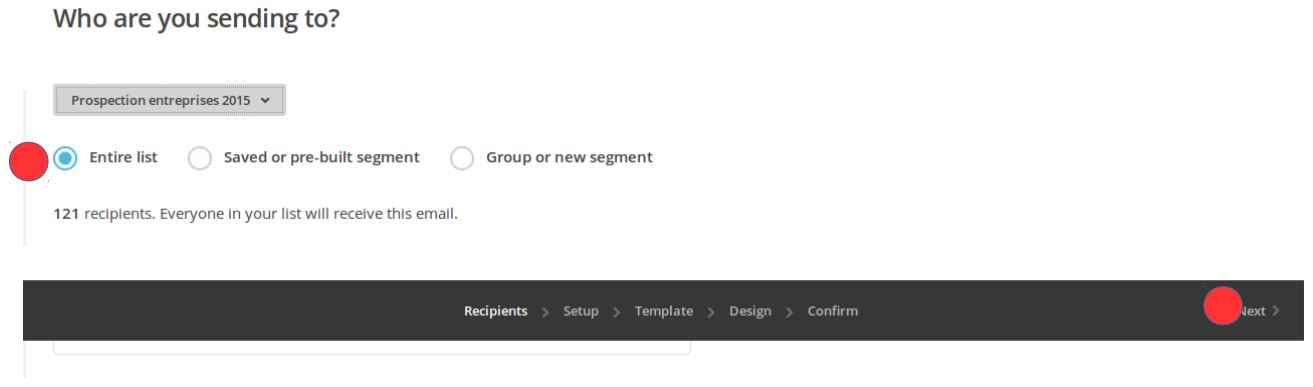

----------------------------------------

5-Entrer le nom (juste pour nous) et le sujet de l'e-mail (visible of course) (puis Next)

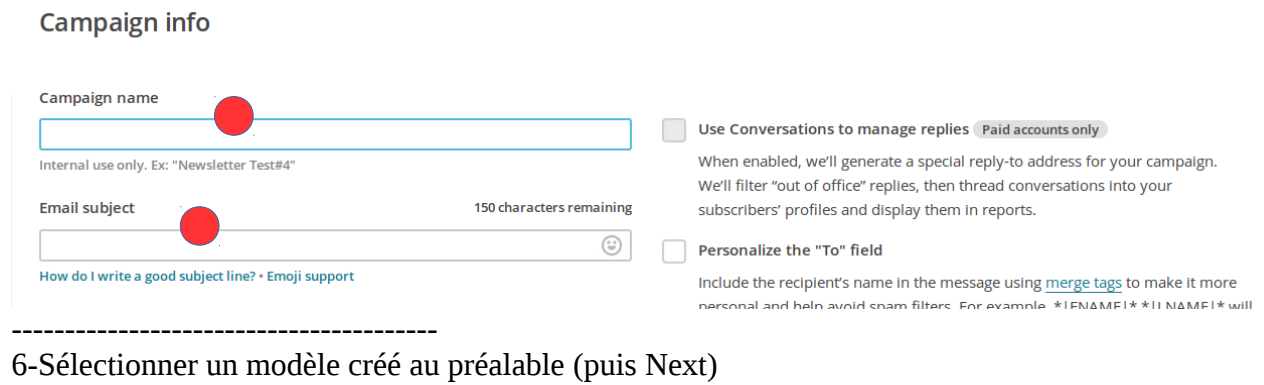

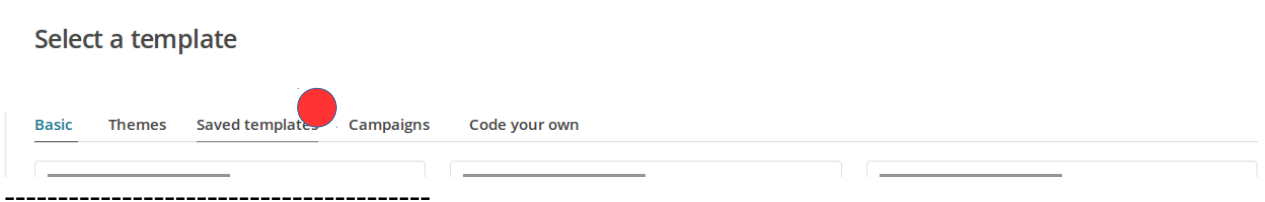

#### 7-Prendre le bon ;) (puis Next)

Change template

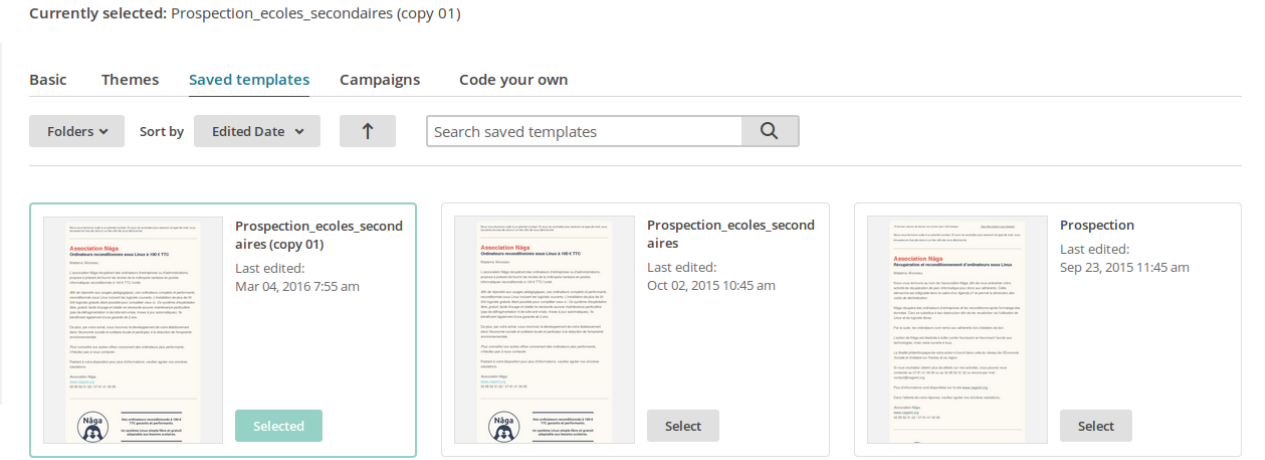

8-Il est prévisualisé pour être sûr (puis Next)

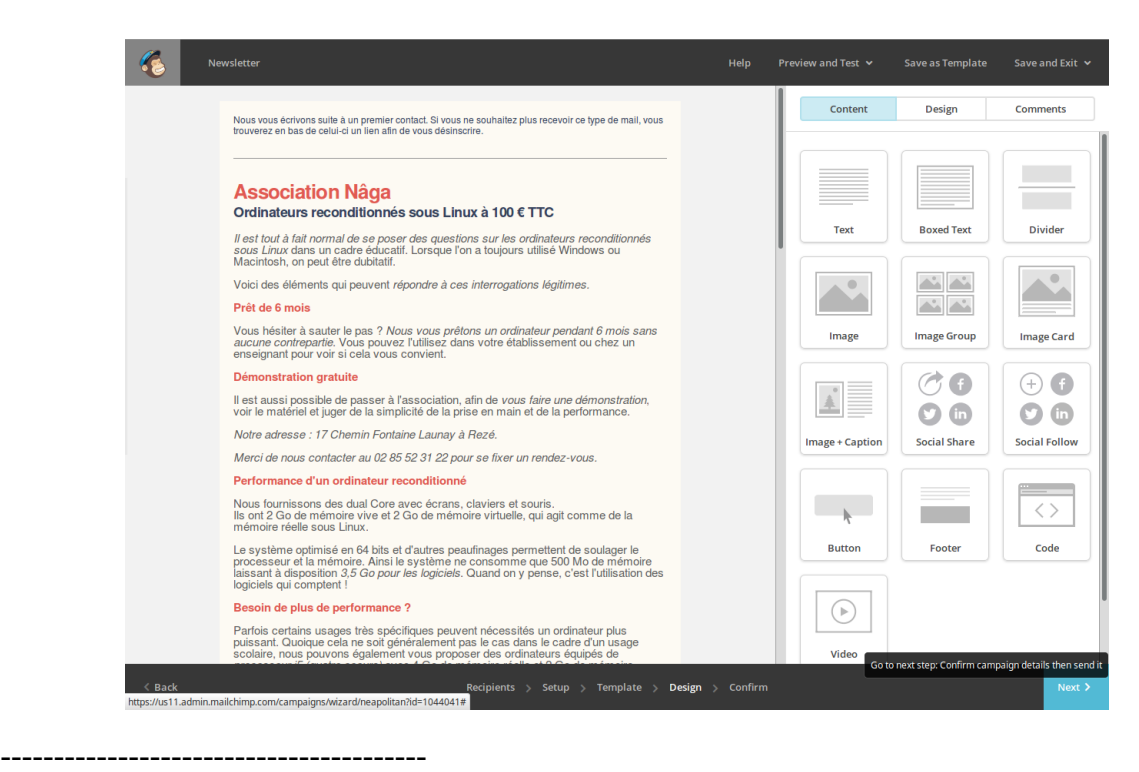

9-Récapitulatif (puis Send)

## You're all set to send!

Review the feedback below before sending your campaign.

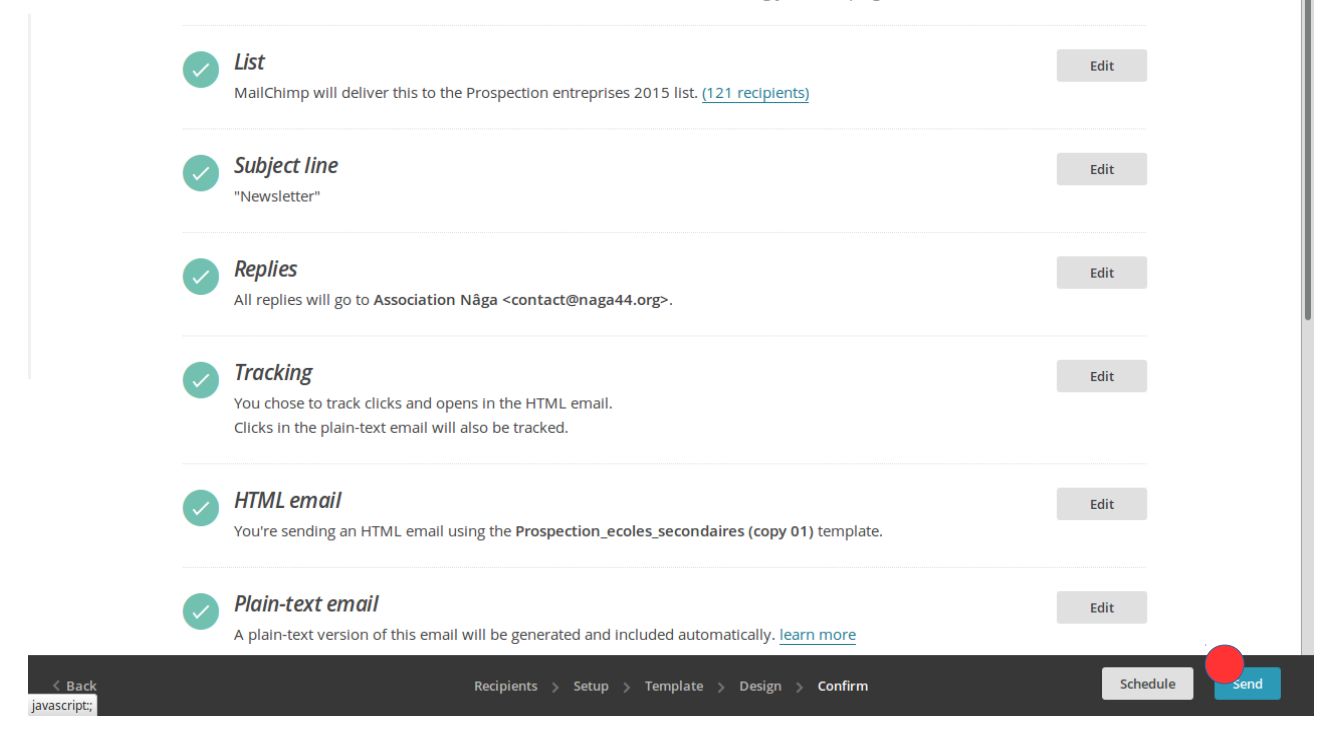

# **Ajouter un nouveau modèle**

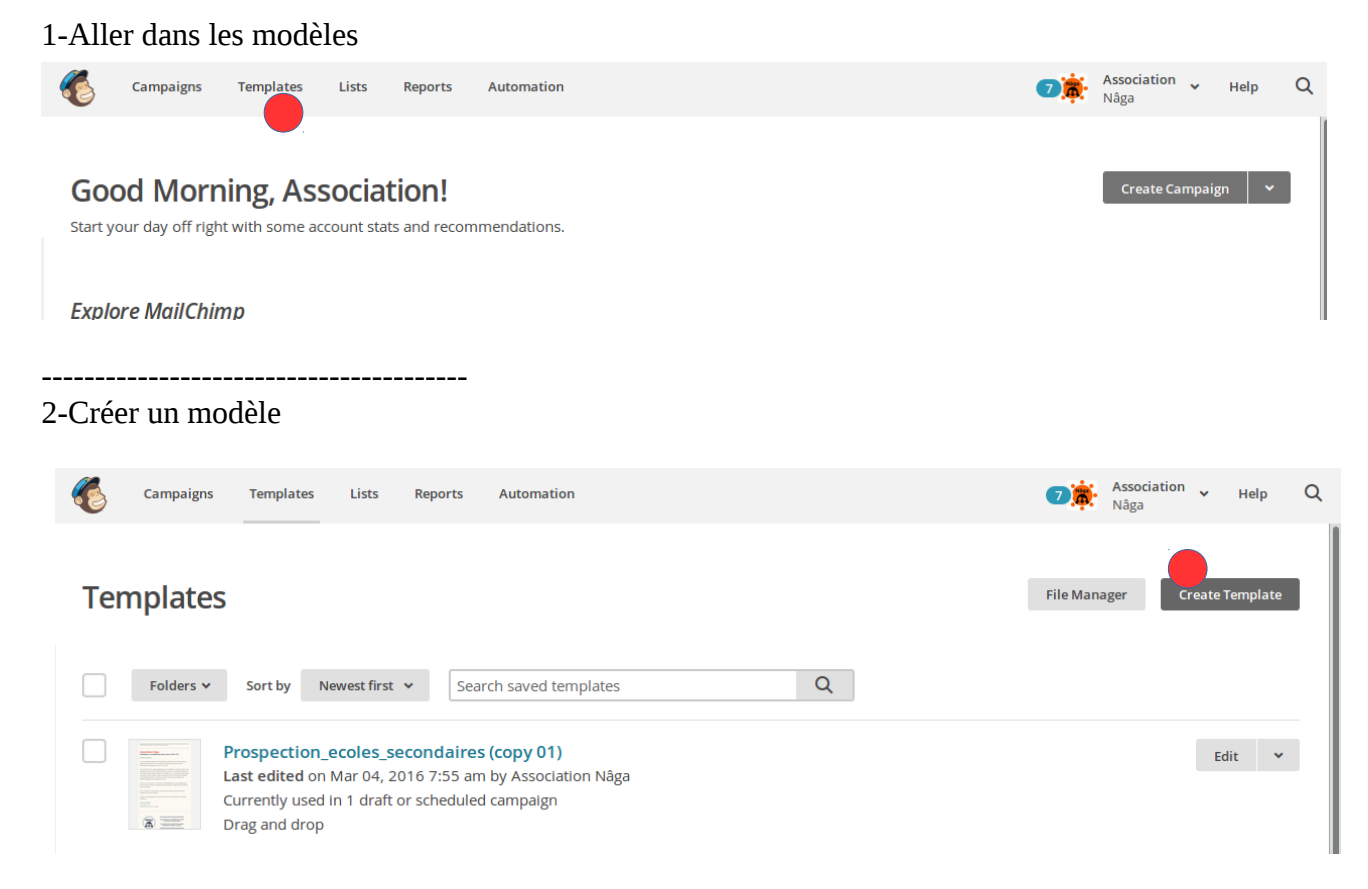

# **Ajouter des adresses à une liste**

1-Aller dans les listes

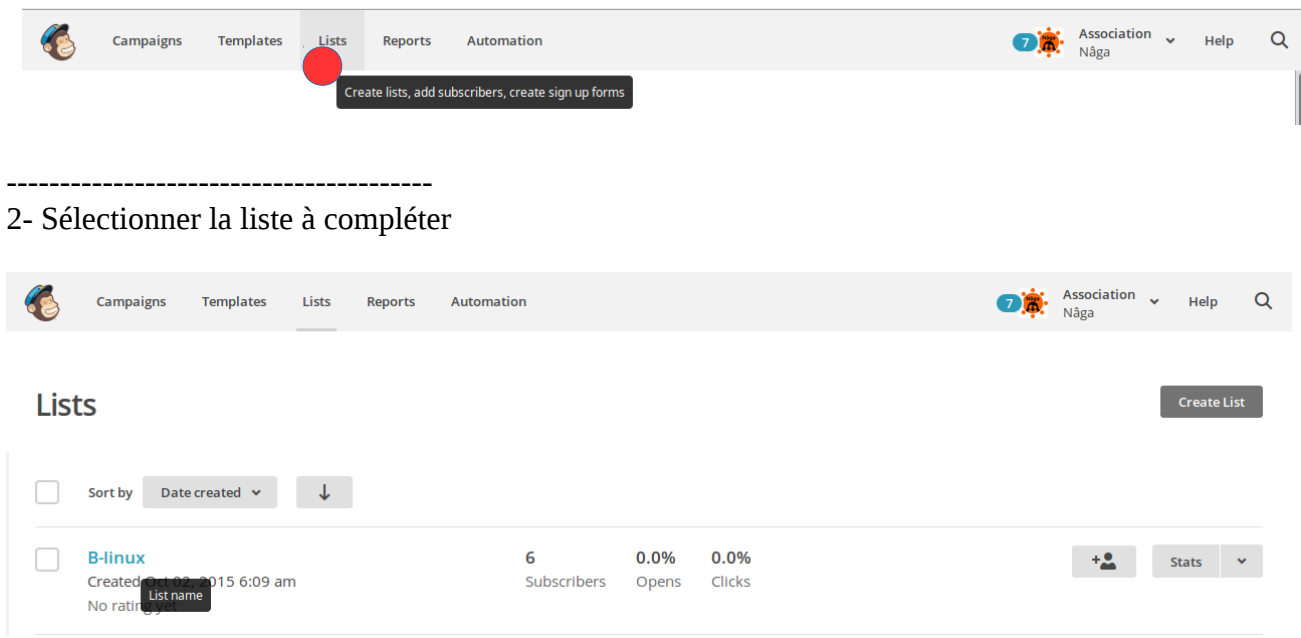

#### 3- Importer des adresses

### **R-linux 6**

| _ ……                                   |                                                                            |
|----------------------------------------|----------------------------------------------------------------------------|
| Switch list v                          |                                                                            |
|                                        |                                                                            |
| Manage subscribers Y<br>Stats $\sim$   | Q<br>Settings v<br><b>Signup forms</b><br>Add subscribers v                |
|                                        | Add a subscriber                                                           |
| Toggle Columns v<br><b>Export List</b> | Import subscribers                                                         |
| All Subscribers Y<br>Segments v        | Add an individual subscriber or import from a list or external application |
|                                        |                                                                            |

----------------------------------------

### 4- Sélectionner le format d'import

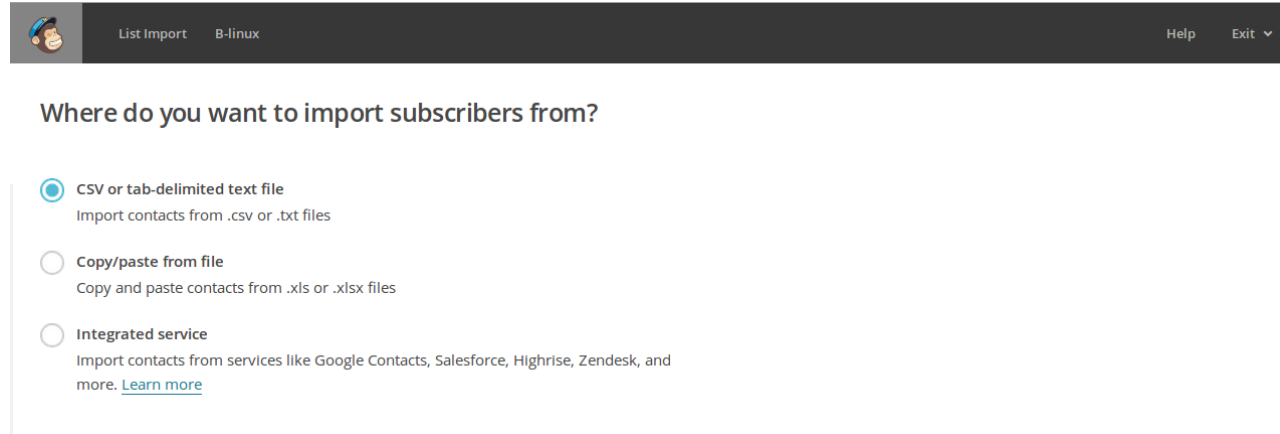

# **Important remarque prospection**

Lorsque l'on lance une nouvelle prospection :

-Mettre les nouvelles adresses dans une liste « prospection nouvelle ».

Au bout d'un certain temps (Je ne sais plus combien, c'est selon le temps du rapport généré par mailchimp), on peut migrer la liste vers « prospection effectuée» pour ne pas renvoyer plusieurs fois aux même personnes..

### 1- Aller dans les listes

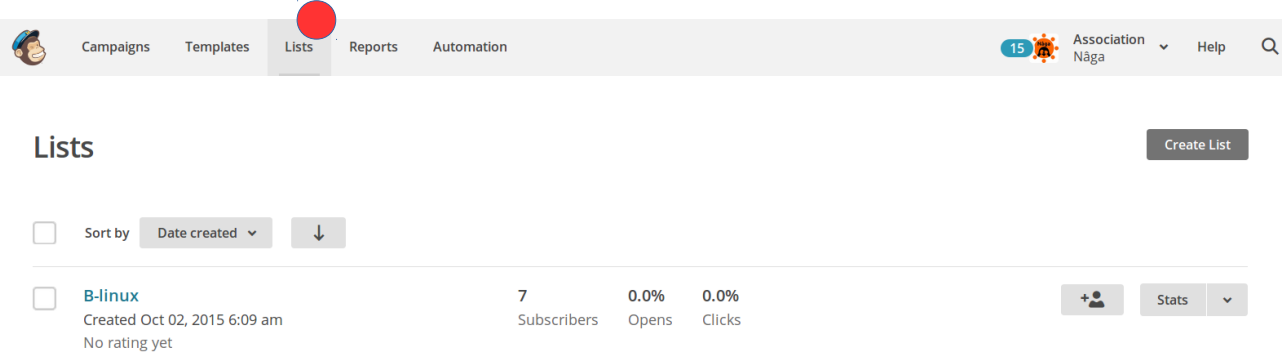

## 2- Sélectionner « prospection nouvelle ». dans la liste choisie

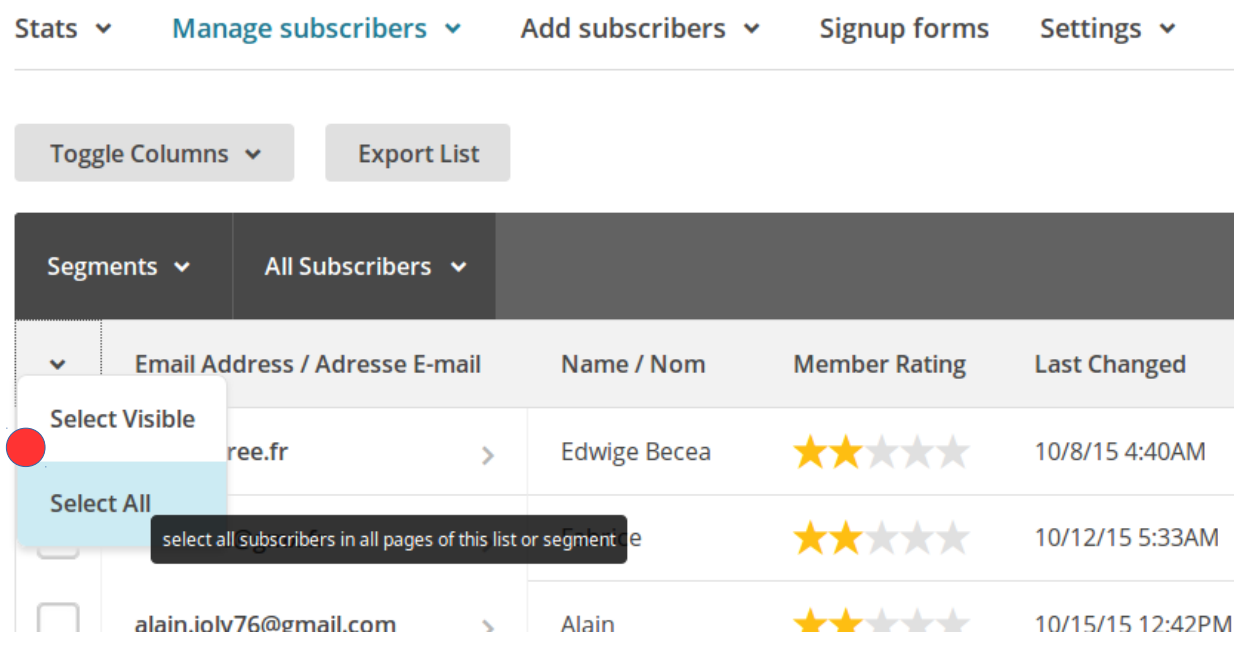

3- Déplacer vers « prospection effectuée»

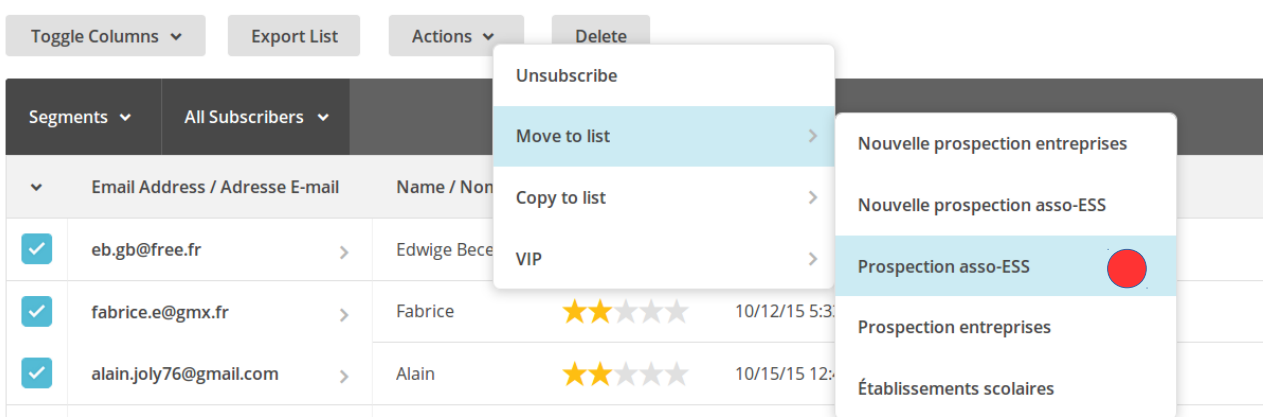